# **TeraStation Quick Setup Guide**

# Thank you for purchasing Buffalo's TeraStation.

**Deutsch Français Italiano Español Português**

Insérez le CD du logiciel

la TeraStation de Buffalo

1) Legen Sie die TeraNavigator-CD in das Laufwerk Ihres Computers. Der Setup-Assistent startet normalerweise automatisch. Ist dies nicht der Fall, klicken Sie auf die CD und das TeraStation-Symbol. 2) Der Assistent führt Sie durch die

## Vielen Dank für den Kauf der TeraStation von Buffalo

# Installation.

- erworbenen Geräts war die Gewinnung und Verwendung von Rohstoffquellen erforderlich.
- Das Produkt kann Schadstoffe enthalten, die sich negativ auf Gesundheit und Umwelt auswirken
- können. • Damit diese Schadstoffe nicht in
- unsere Umwelt gelangen und um einen Beitrag zur Verminderung der Erschöpfung von Rohstoquellen zu leisten, bitten wir Sie, die entsprechenden
- Rücknahmesysteme zu nutzen. • Rücknahmesysteme können das meiste Material, das in Altgeräten enthalten ist, auf sinnvolle Art wieder verwenden oder wieder
- verwerten. • Mit dem Symbol der durchgestrichenen Mülltonne
- werden Sie gebeten, von diesen Systemen Gebrauch zu machen. Wenn Sie weitere Infor

## **Installation**

*CE-Zeichen-Warnung* Dies ist ein Produkt der Klasse A. In einer häuslichen Umgebung kann dieses Produkt Funkstörungen verursachen. Um diese zu beheben, müssen ggf. entsprechende Maßnahmen ergriffen werden *Umweltschutz-Informationen* • Für die Herstellung des von Ihnen configuration se lance automatiquement. Si ce n'est pas le cas, ouvrez le CD et double-cliquez sur l'icône TeraStation.

A. Dans un environnement domestique, ce produit est susceptible de provoquer des interférences radio, auquel cas l'utilisateur peut être mis en demeure

- de prendre des mesures appropriées. *Informations relatives à l'environnement* Il dispositivo può contenere
- La production de l'équipement que • Cet équipement peut contenir des susceptibles d'avoir des effets sur la Afin d'éviter la dissémination de ces sostanze pericolose potenzialmente dannose per la **salute e l'ambiente** • Al fine di evitare la dispersione di tali sostanze nell'ambiente e diminuire il gravame sulle risorse naturali, si invita ad avvalersi dei sistemi di ritiro appropriati. • I sistemi di ritiro provvederanno a
	- riutilizzare o riciclare correttament la maggior parte dei materiali de dispositivi giunti a fine vita. • Il simbolo barrato del bidone invita gli utenti a utilizzare tali sistemi. • Per ulteriori informazioni sui sistemi di raccolta, riutilizzo e
- les systèmes appropriés de reprise • Les systèmes de reprise des produits réutilisent ou recyclent de manière appropriée la plupart des matériau riciclo, contattare gli enti locali o
- des équipements en fin de vie. • Le symbole « poubelle barrée » vous rifiuti

substances dans notre environnement et de diminuer

über die Sammel, Wiederverwendungs- und Wiederaufbereitungssysteme benötigen, wenden Sie sich bitte an Ihre örtliche oder regionale Abfallbeseitigungsbehörde.

invite à utiliser ces systèmes. • Pour plus d'informations concernant les systèmes de collecte, de réutilisation et de recyclage, veuillez contacter l'administration locale ou régionale chargée des  $\boxtimes$ 

#### **Informationen zur Regelkonformität**

TeraNavigator dans le lecteur de votre ordinateur. L'assistant de

Grazie per aver acquistato la **TeraStation di Buffalo** 

#### Cet appareil est un produit de Classe *Avvertenza relativa al marchio CE* Questo è un prodotto di Classe A. In

2) L'assistant vous guide tout au long

de l'installation.

Nous vous remercions pour l'achat de

Il dispositivo acquistato ha richiesto l'estrazione e l'uso di risorse naturali per la sua produzione.

- 
- 
- regionali preposti alla gestione de

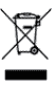

*Avertissement concernant le* 

*marquage CE*

vous avez acheté a nécessité l'extraction et l'utilisation de ressources naturelles.

- Introduzca el CD de TeraNavigator en el equipo. El asistente para la instalación se debería iniciar automáticamente. Si no se inicia, abra el CD y haga doble clic en el icono TeraStation.
- 2) El asistente le guiará durante la instalación.

Le agradecemos su adquisición de la unidad TeraStation de Buffalo

substances dangereuses

santé et l'environnement.

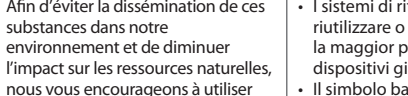

**Installation Installazione**

des produits.

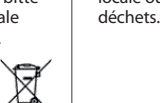

- ) Inserir o CD TeraNavigator no computador. O assistente de configuração é inciado automaticamente. Caso contrário, abrir a pasta do CD e premir duas vezes o ícone TeraStation.
- 2) O assistente irá orientá-lo através do processo de instalação.

Agradecemos a sua aquisição da TeraStation da Buffalo

1) Inserire il CD TeraNavigator nel

computer. La procedura guidata di installazione si avvierà in modo

#### automatico. In caso contrario, aprire il CD e fare doppio clic .<br>ull'icona TeraStation. 2) La procedura guidata assisterà l'utente nell'installazione.

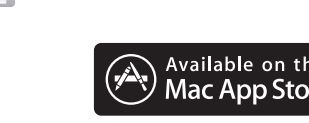

ambienti domestici il prodotto può causare radiointerferenza, nel qual caso potrebbe rendersi necessaria l'adozione di opportune misure. *Informazioni ambientali*

- 1) Nach der Installation der TeraNavigator-Software wird auf dem Desktop Ihres PCs ein NAS Navigator-Symbol angezeigt. Bei einem Mac wird ein Dock
- angezeigt. 2) Durch Anklicken des Symbols öffnet sich das Client-Dienstprogramm NAS Navigator2 der TeraStation. Klicken Sie in NAS Navigator2 mit der rechten Maustaste auf das TeraStation-Symbol und wählen Sie
- *Önen Sie die Webeinstellungen*. 3) Geben Sie "*admin"* und "*password* als Benutzername und Passwort ein und klicken Sie anschließend auf
- *Anmeldung*, um so zur Web Admin-Benutzeroberäche zu gelanger

**Informations relatives à la conformité aux règlements Informazioni sulla conformità alle normative**

Weitere Informationen finden Sie im Benutzerhandbuch der TeraStation. Dieses können Sie über den Link in der Software auf Ihrer TeraNavigator-CD oder von der Website *www.bualotech.com* herunterladen. Ihr Computer muss mit dem Internet verbunden sein, damit der Zugriff auf das Benutzerhandbuch möglich ist und es heruntergeladen werden kann.

#### Öffnen der Web **Admin-Benutzeroberäche (für weitere Einstellungen)**

1) Une fois le logiciel TeraNavigator installé, une icône NAS Navigator apparaît sur le bureau de votre PC. Sous Mac, l'icône apparaît sur le

- 1) Dopo aver installato il software TeraNavigator, sul desktop del PC sarà visibile un'icona NAS Navigator. Sui computer Mac, questa icona
- 2) Double-cliquez sur l'icône pour ouvrir NAS Navigator2, l'utilitaire client TeraStation. Effectuez un clic droit sur l'icône<br>TeraStation dans NAS Navigator2 et sélectionnez *Ouvrir les paramètres*  sarà visibile nel Dock.
- *Web*. 3) Entrez « *admin* » et « *password* » comme identifiant et mot de passe puis cliquez sur *Connexion* pour .<br>accéder à l'interface Web Admin

Fare clic col tasto destro sull'icona TeraStation in NAS Navigator2 e selezionare *Apri impostazion* 

### **Instalación**

#### *Advertencia sobre el marcado "CE"* Este es un producto de Clase A. En una situación domestica, este

producto puede producir interferencias de radio, en ese caso el usuario deberá tomar las medidas adecuadas.

#### *Información ambiental*

- El equipo que usted acaba de adquirir requiere la extracción y la utilización de recursos naturales para su producción.
- Este equipo puede contener sustancias peligrosas que pueden tener un impacto en la salud y el medioambiente.
- A fin de evitar la diseminación de dichas sustancias en el medioambiente y para disminuir la carga en los recursos naturales, le rogamos que utilice los sistemas de reciclaje apropiados.
- Los sistemas de reciclaje reutilizarán o reciclarán de forma apropiada la mayor parte de los materiales de su equipo al final de su vida útil.
- El símbolo del contenedor tachado le invita a utilizar estos sistemas.
- Si necesita mayor información sobre los sistemas de recogida, reutilización y reciclado, póngase en contacto con su departam local o regional para la administración de residuos.

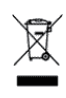

#### **Información sobre el cumplimiento de las normas**

## **Instalação**

#### *Aviso sobre a marca CE*

Este é um produto de Classe A. Num ambiente doméstico, este produto pode provocar interferências de rádio, pelo que o utilizador poderá ter de tomar medidas adequadas.

# *Informações ambientais*

CAUTION: Slide/rail mounted equipment should not be used as a shelf or work space

- O equipamento que adquiriu exigiu a extracção e utilização de recursos naturais para o respectivo fabrico.
- O equipamento poderá conte substâncias perigosas que poderão ter um impacto sobre a saúde e o ambiente.
- Para evitar a disseminação destas substâncias no nosso ambiente e para diminuir a carga sobre os recursos naturais, encorajamo-lo a utilizar os sistemas de recolha selectiva adequados.
- Os sistemas de recolha selectiva irão reutilizar ou reciclar adequadamente a maior parte dos materiais do seu equipamento em fim de vida útil.
- O símbolo do caixote do lixo com uma cruz convida-o a utilizar esses sistemas.
- Se necessitar de mais informações sobre sistemas de recolha, reutilização e reciclagem, queira contactar a administração local ou regional de tratamento de resíduos.

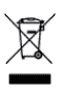

- **1)** After installing the TeraNavigator software, your PC will have a NAS Navigator icon on the desktop. NAS On a Mac, it will appear in the Dock.
- **2)** Double-clicking the icon opens NAS Navigator2, the TeraStation's client utility. Right-click the TeraStation's icon in NAS Navigator2 and select *Settings*.
- **3)** Enter "*admin*" and "*password*" for the username and password, then click *Login* to enter Settings.

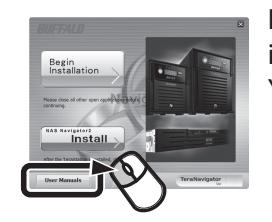

### **Informações sobre conformidade com as normas**

Dock.

Pour de plus amples informations, reportez-vous au manuel d'utilisation de la TeraStation. Il est accessible à partir d'un lien situé sur le logiciel du CD TeraNavigator ou peut être téléchargé sur le site<br>*www.buffalotech.com*. Votre ordinateur doit être connecté à Internet pour que vous puissiez consulter ou télécharger le manuel d'utilisation.

**Ouvrir l'interface Web Admin (pour plus d'options)**

> 2) Facendo doppio clic sull'icona, si aprirà NAS Navigator2, l'utility client della TeraStation.

*Web*. 3) Digitare "*admin*" e "*password*" nei campi relativi rispettivamente a nome utente e password, quindi fare clic su *Login* per accedere all'interfaccia Web Admin.

Per informazioni più dettagliate, far riferimento al Manuale Utente TeraStation, disponibile dal collegamento nel software sul CD TeraNavigator, oppure scaricabile dal sito *www.bualotech.com*. Per accedere o scaricare il Manuale Utente è necessario che il computer sia collegato ad Internet.

# **Aprire l'interfaccia Web Admin (per più opzioni)**

- 1) Después de instalar el software de TeraNavigator en el equipo, aparecerá el icono de NAS Navigator en el escritorio. En equipos Mac, aparecerá en el Dock.
- 2) Haga doble clic en el icono para abrir NAS Navigator2, la utilidad de cliente de TeraStation. Haga clic con el botón secundario del ratón en el icono de TeraStation en NAS Navigator2 y seleccione
- *Abra la configuración Web.*<br>3) Introduzca "*admin***" y "***password***"** para el nombre de usuario y la contraseña respectivamente, y haga clic en *Iniciar la sesión* para acceder a la interfaz de Web Admin.

Para obtener una información más detallada, consulte el manual de usuario de TeraStation, disponible desde el enlace del software en el CD de TeraNavigator o descárguelo en la página web *www.bualotech.com*. El equipo debe estar conectado a Internet para poder acceder o descargar el manual de usuario.

#### **Apertura de la interfaz de Web Admin (para obtener más opciones)**

- 1) Após instalar o software TeraNavigator, o PC terá um ícone NAS Navigator no ambiente de trabalho
- Num Mac, o ícone surgirá no Dock. 2) Clicar duas vezes no ícone para abrir o NAS Navigator2, o utilitário do cliente TeraStation. Premir com o botão direito do rato o ícone TeraStation em NAS
- Navigator2 e, em seguida, pre *Abra a conguração Web*.
- 3) Introduzir "*admin*" e "*password*" como nome de utilizador e palavra-passe e clicar em *Iniciar sessão* para entrar na interface Web Admin.

Para informação mais detalhada, consultar o manual do utilizador TeraStation disponível a partir da ligação no software do CD TeraNavigator ou transferir de *www.bualotech.com.* O computador deverá estar ligado à Internet para aceder ou transferir o manual do utilizador.

#### **Abrir a interface Web Admin (para mais opções)**

NAS Navigator2 for Mac OS is available on the Mac App Store.

**1)** Insert the TeraNavigator CD into your computer. **2)** The wizard will guide you through installation. The Setup Wizard should launch automatically. If not, open the CD and double-click the TeraStation icon.

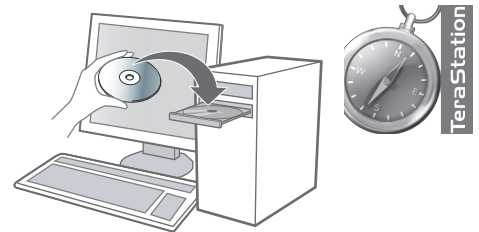

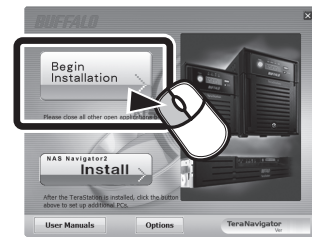

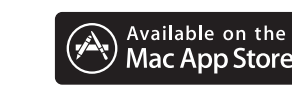

## *FCC NOTICE*

This equipment has been tested and found to comply with the limits for a Class A digital device, pursuant to Part 15 of the FCC Rules. These limits are designed to provide reasonable protection against harmful interference when the equipment is operated in a commercial environment. This equipment generates, uses, and can radiate radio frequency energy and, if not installed and used in accordance with the instruction manual, may cause harmful interference to radio communications. Operation of this equipment in a residential area is likely to cause harmful interference in which case the user will be required to correct the interference at his own expense.

## *CE Mark Warning*

This is a Class A product. In a domestic environment, this product may cause radio interference, in which case the user may be required to take adequate measures.

## *Environmental Information*

- The equipment that you have purchased required the extraction and use of natural resources for its production.
- The equipment may contain hazardous substances that could impact health and the environment.
- In order to avoid the dissemination of those substances in our environment and to diminish the load on natural resources, we encourage you to use the appropriate take-back systems.
- The take-back systems will reuse or recycle most of the materials of your end of life equipment appropriately.
- The crossed-out wheeled bin symbol invites you to use those systems.
- If you need more information on the collection, reuse and recycling systems, please contact your local or regional waste administration.

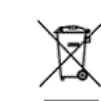

# **Installation**

**BUFFALD** 

# **Regulatory Compliance Information**

# **Opening Settings (for more options)**

For more detailed information, refer to the TeraStation user manual, available from the link in the software on your TeraNavigator CD or for download from *www.buffalotech.com*. Your computer must be connected to the Internet to access or download the user manual.

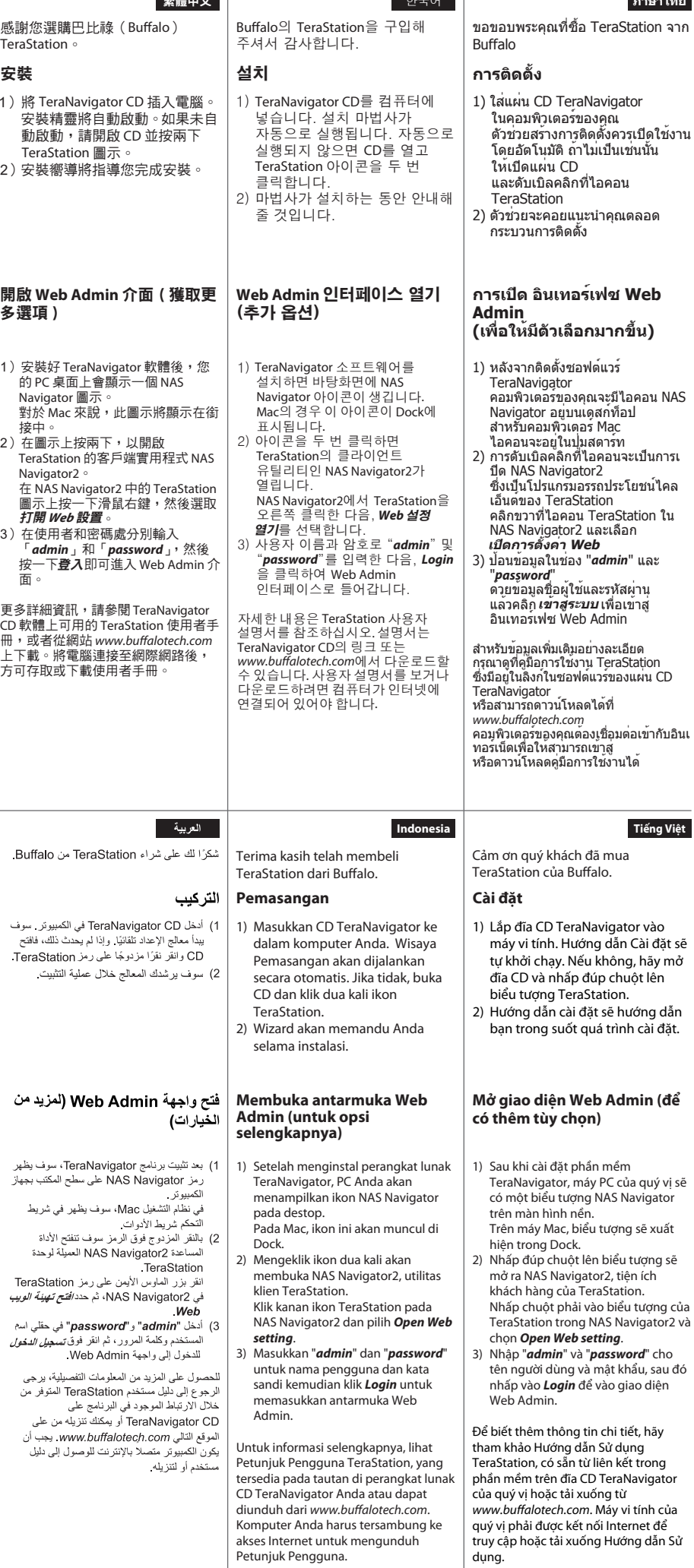

1) TeraNavigator CDをお使いのパソコンへ挿入します。セットアップ画面が自動的に起動します。画面が表示されな いときは、CDドライブの中のTeraStationアイコンをダブルクリックしてください。

2) ウィザードに従ってインストールを行ってください。

詳細な設定方法については、付属の CD からマニュアルを参照してください。または、バッファローの Web サイト www.buffalotech.com からダウンロードが可能です。マニュアルを読むには、インターネットを閲覧できる環境が ...............<br>必要です。

 $\mathbf C$  $MFOF$ 

## **Web設定画面を開くには (詳細設定用)**

1) TeraNavigator からソフトウェアのインストールが完了すると NAS Navigator アイコンがデスクトップ上に表示さ れます。Mac ではドック上に表示されます。

2) アイコンをダブルクリックすると NAS Navigator2 の画面が開きます。TeraStation のアイコンを右クリックし、 Web 設定を開く を選択します。 **Web** 設定を開く

3) ユーザー名・パスワード欄に *admin* と *password* を入力し、 をクリックして TeraStation の Web 設定画 面を開きます。 ログイン

или загрузить сайта<br>*www.buffalotech.com*. Для того чтобы<br>открыть руководство пользователя или загрузить его, требуется подключение к Интернету.

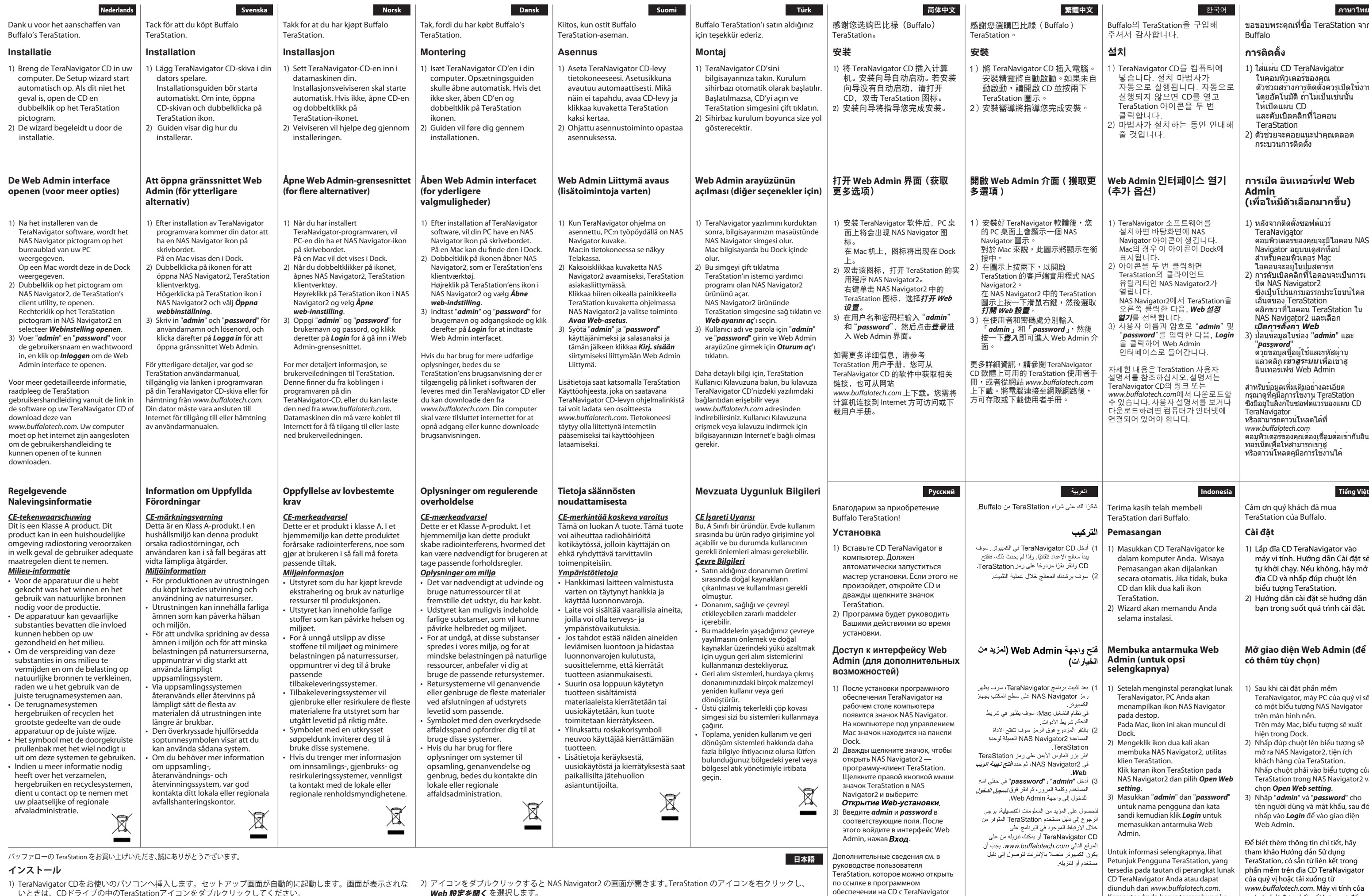